## **How to Set Up 2FA**

- 1. Log into the website dashboard
- 2. Navigate to **Users > Your Profile**.

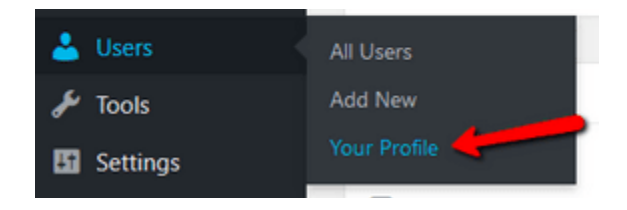

3. Scroll down to the **WordFence Login Security** section and click the **Activate 2FA** button.

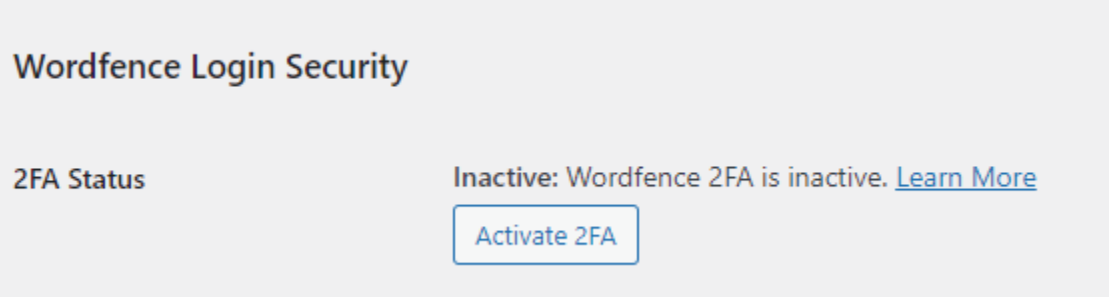

You'll be directed to the **Two-Factor Authentication** area.

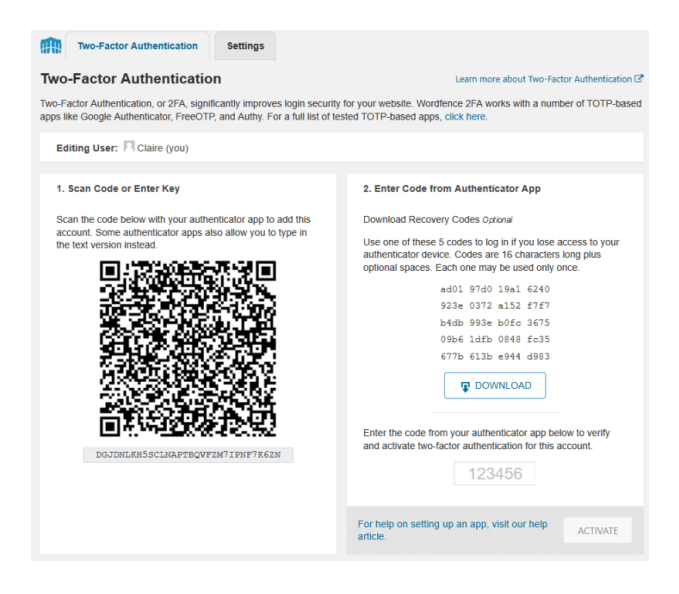

- 4. Get out your phone, download, and install the **Google Authenticator** app.
	- [Google Authenticator on the iOS App Store](https://apps.apple.com/gb/app/google-authenticator/id388497605)
	- [Google Authenticator on Android Play Store](https://play.google.com/store/apps/details?id=com.google.android.apps.authenticator2&hl=en_GB)

Tap the red + button on the app.

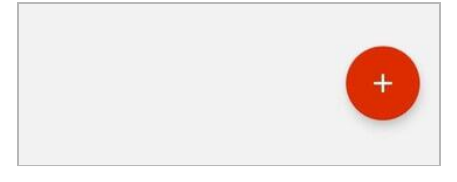

5. Select an option to **scan the QR code** or **input the key** underneath the QR code in your app.

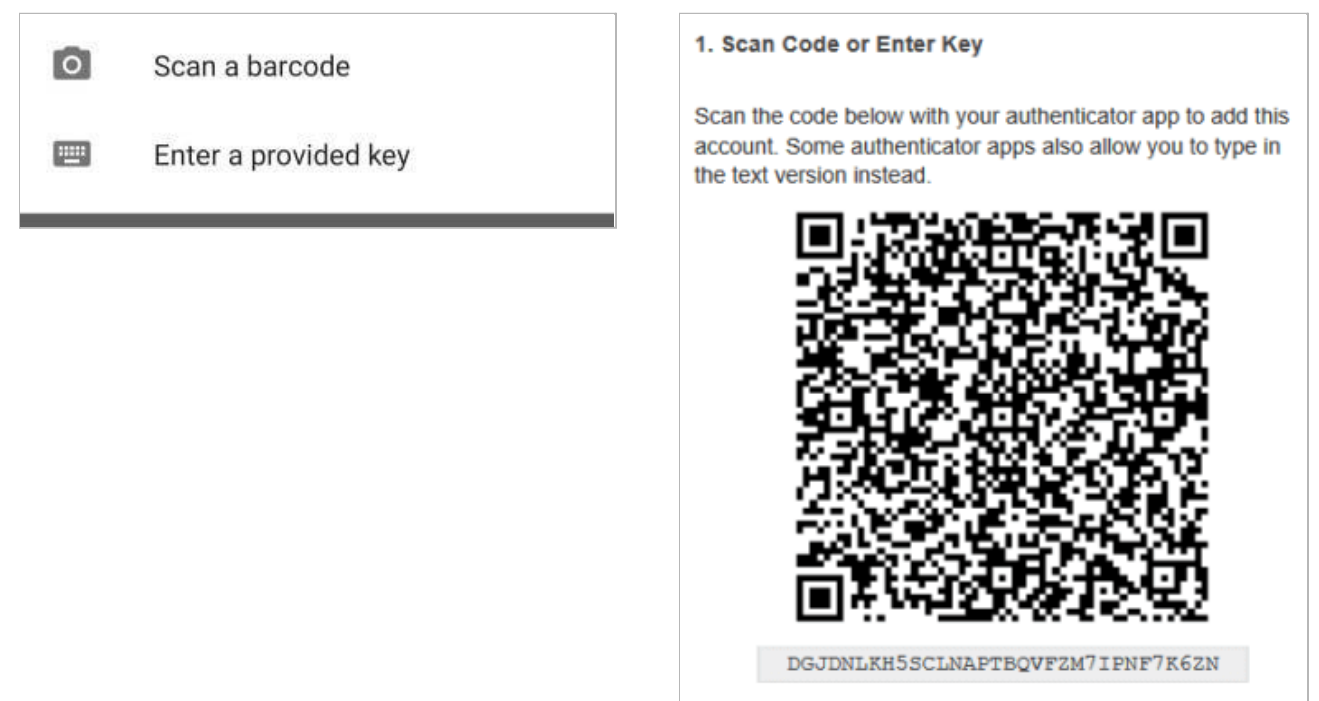

6. On the app, you will see a 6-digit code for your site which regenerates every thirty seconds.

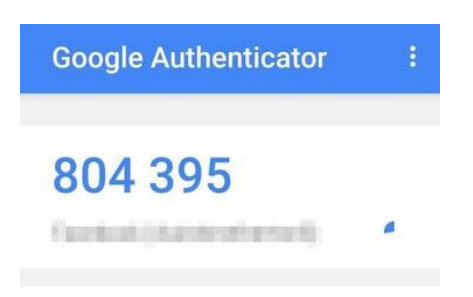

7. Input the code into the **Authentication Code field** on your site and then press the **Activate** button.

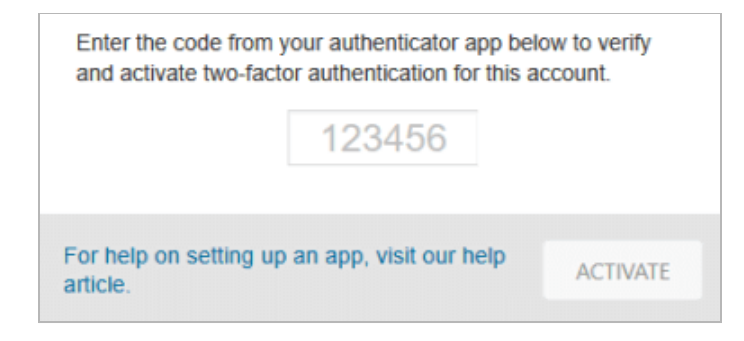

8. You'll be presented with an option to download the recovery keys. Do so. Keep them in a safe place in case you ever need them to log into the website without the Google Authenticator 6-digit code. They act as temporary passwords.

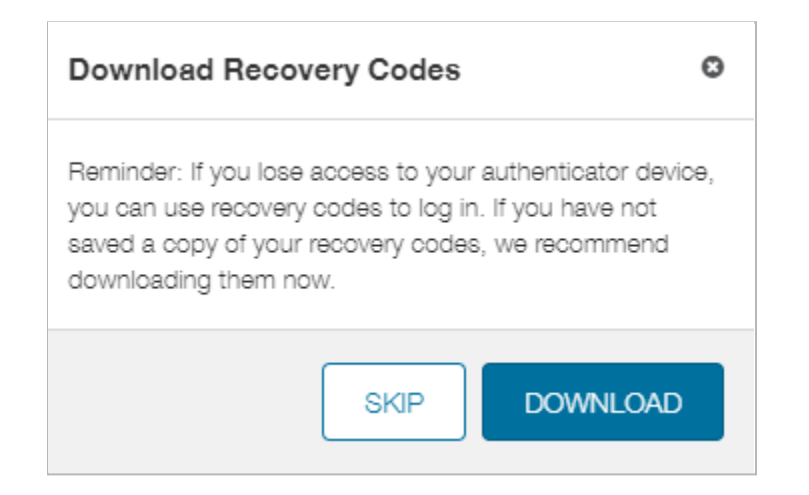

## **That's It.**

The next time you log into your site, there will be an extra step.

After you input your username/email and password, you'll be asked for the 6-digit code generated by the Google Authenticator app on your phone.

If anyone else tries to log in and can't produce the right code, they will not get any further.

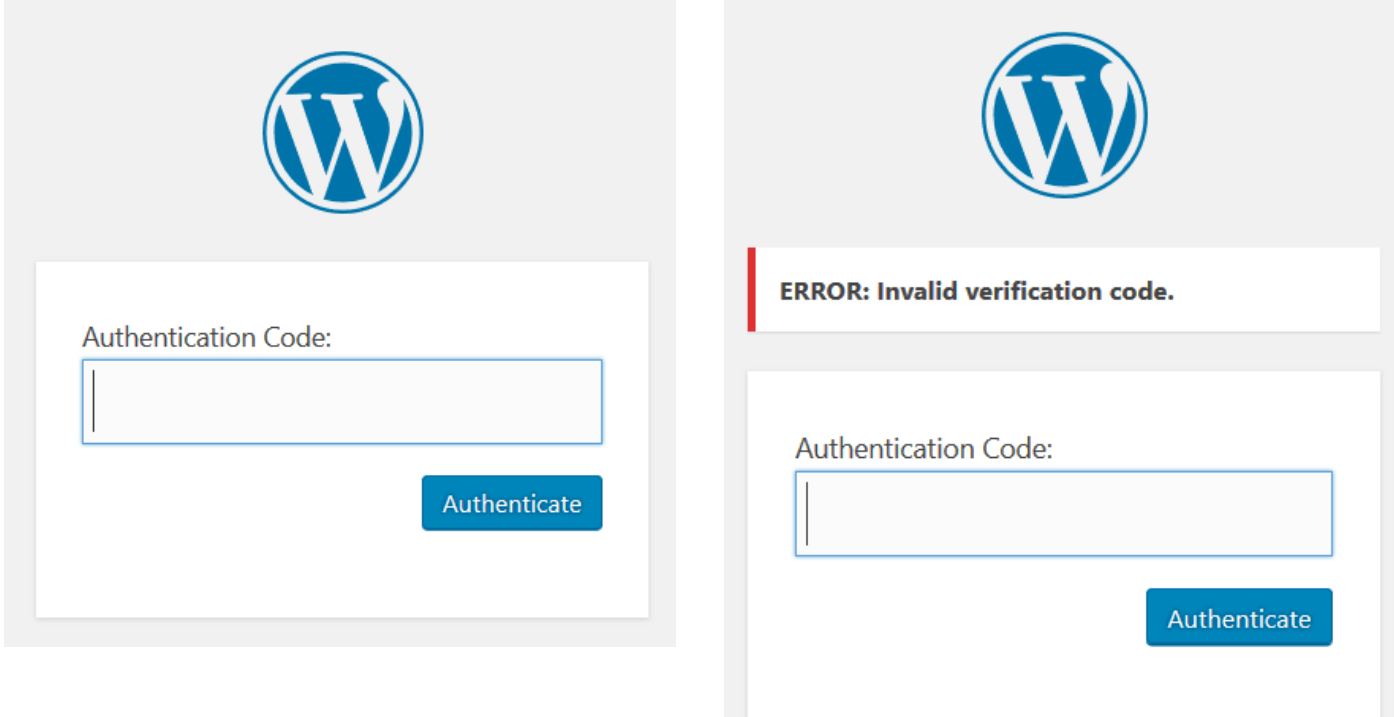